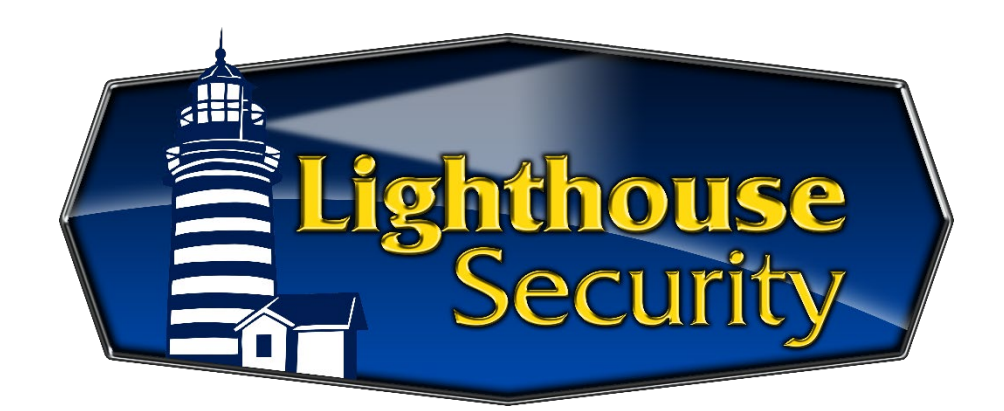

# **TOTAL CONNECT 2.0 USER GUIDE HOW TO ADD A NEW USER**

# **STEP ONE:**

Open Total Connect 2.0 App and enter login credentials. In the bottom right corner, select "…More"

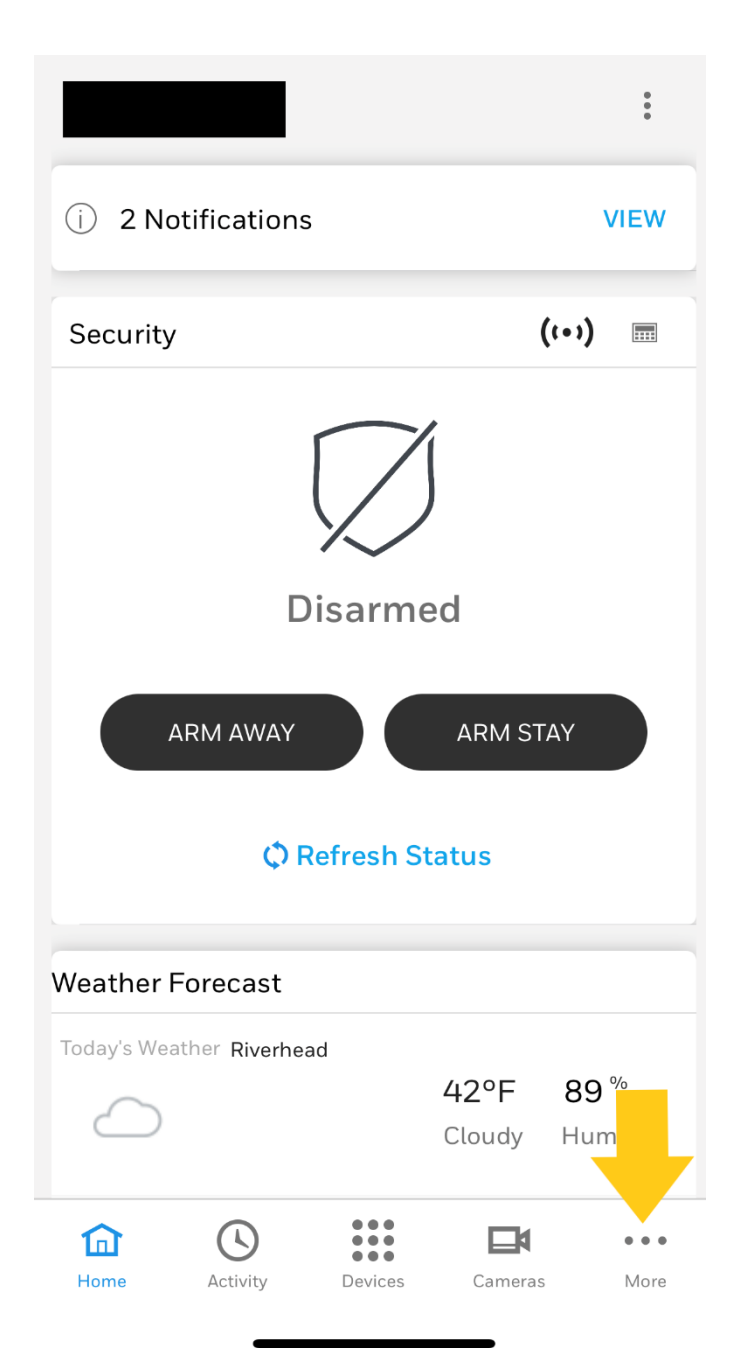

# **STEP TWO:** Select "Settings"

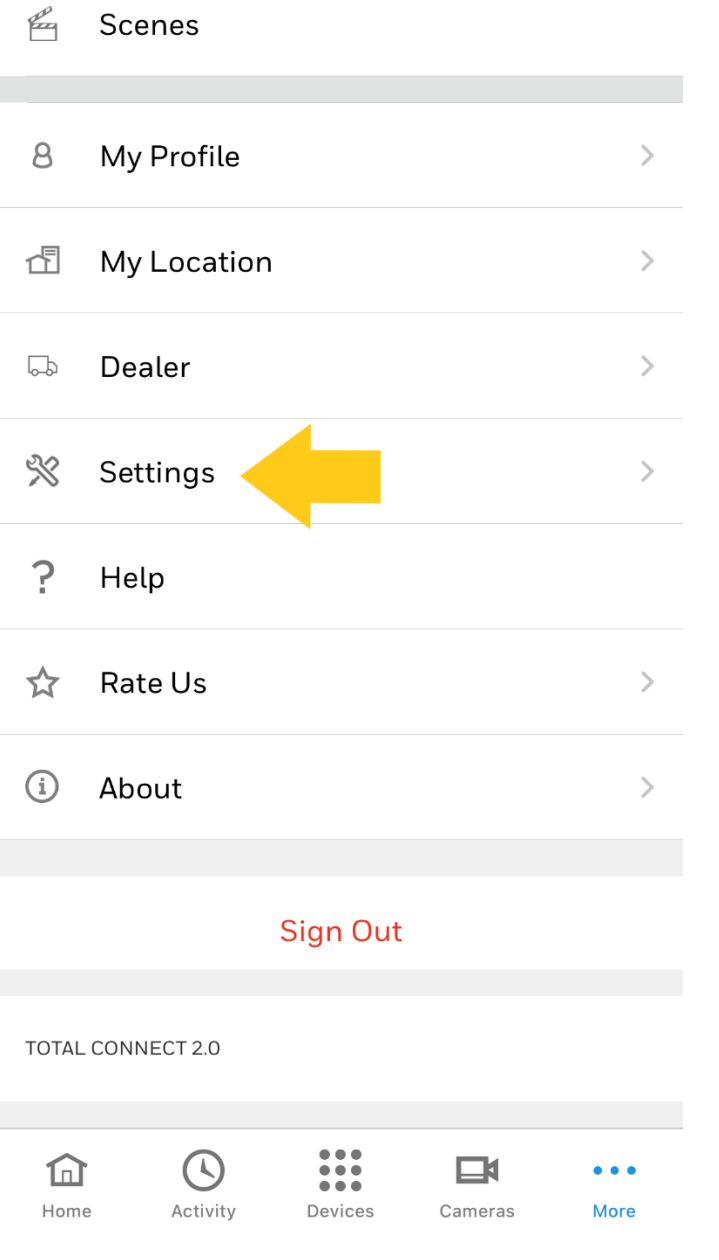

# **STEP THREE:**

Select "Users"

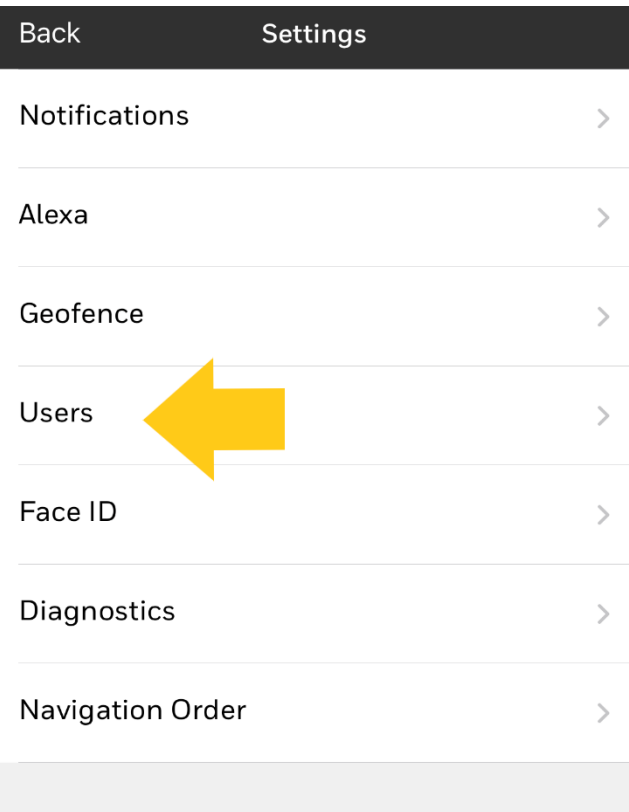

# **STEP FOUR:**

Select "Add New User" (person icon with + sign)

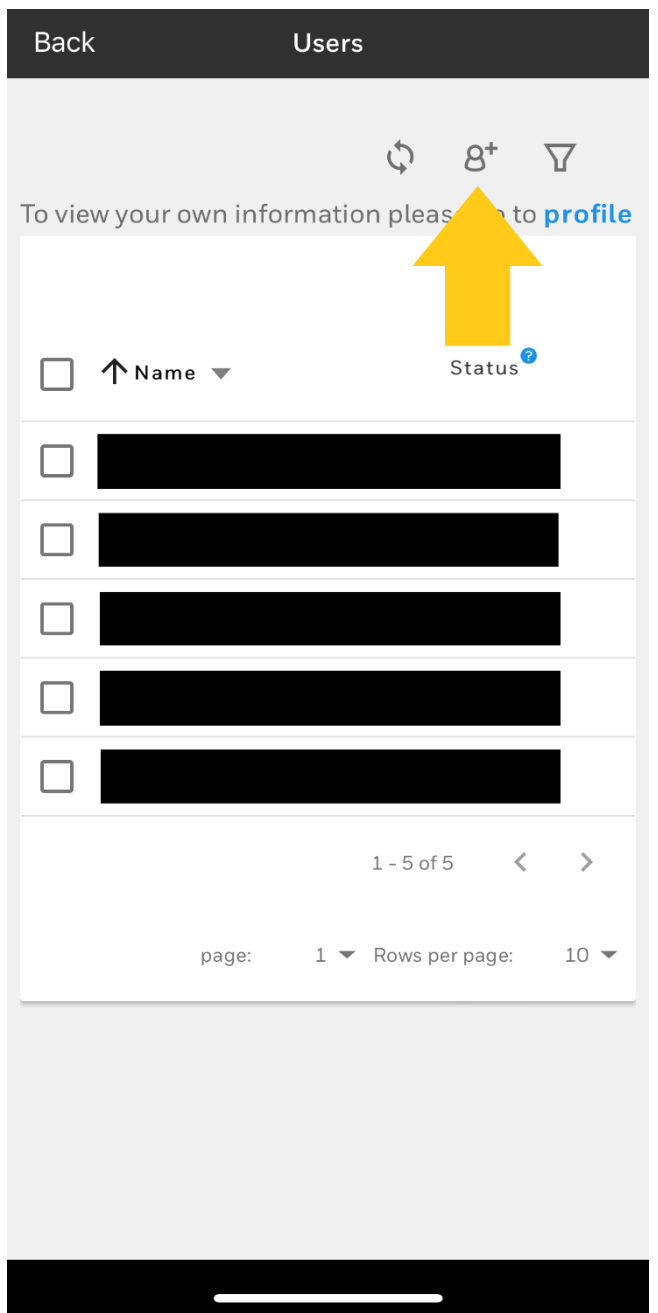

# **STEP FIVE:**

Select user type from the choices below:

Admin - User has full clearance to add/edit/delete users

(ex. spouse, family member, etc.)

Standard – User can arm/disarm the system remotely via mobile app or desktop but cannot

add/edit or delete users

(ex. house manager, employee, etc.)

Panel Only - User **does not** have access to total connect app and can only physically enter the code at the keypad (ex. cleaning company, housekeeper, babysitter, etc.)

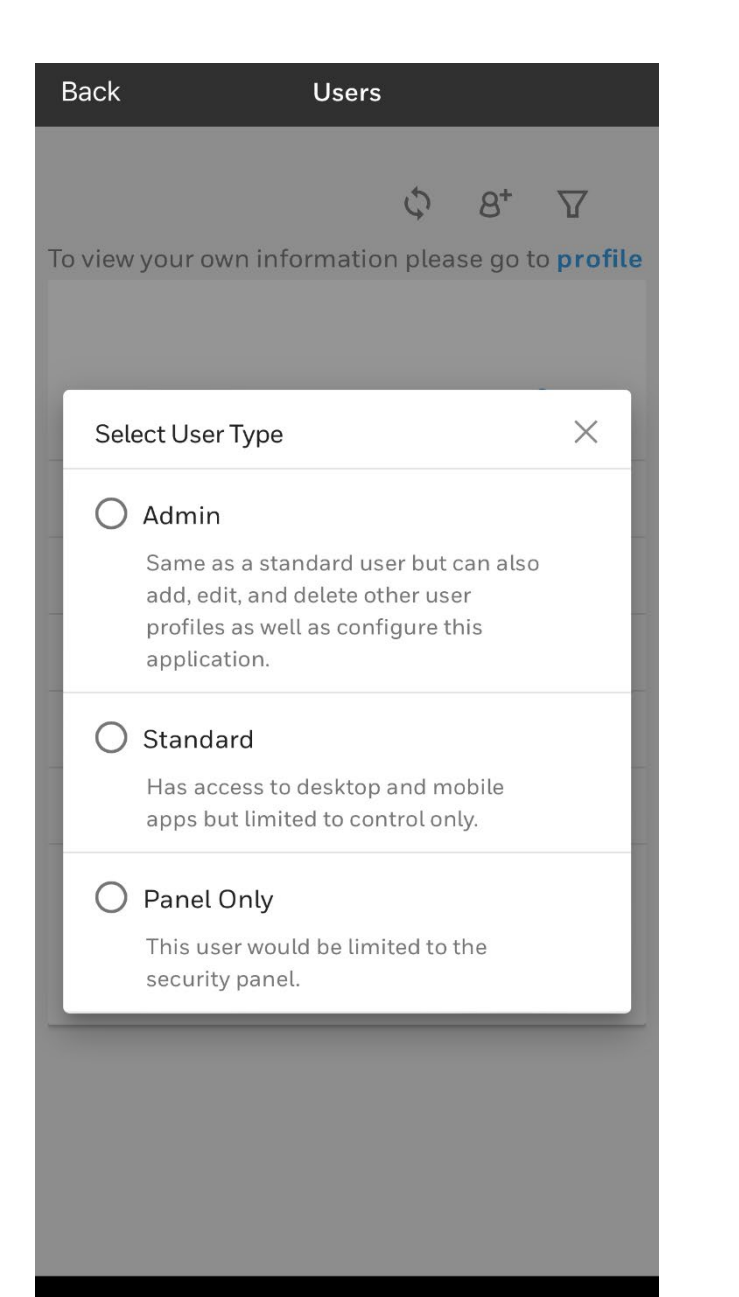

IF YOU SELECTED ADMIN, CONTINUE TO STEP SIX.

IF YOU SELECTED STANDARD, CONTINUE TO STEP SIX.

IF YOU SELECTED PANEL ONLY, CONTINUE TO STEP EIGHT.

# **STEP SIX:**

Enter the new user's credentials

- First Name
- Last Name
- Username
- Select "Continue"

# Continue entering the new user's credentials

# • Email Address

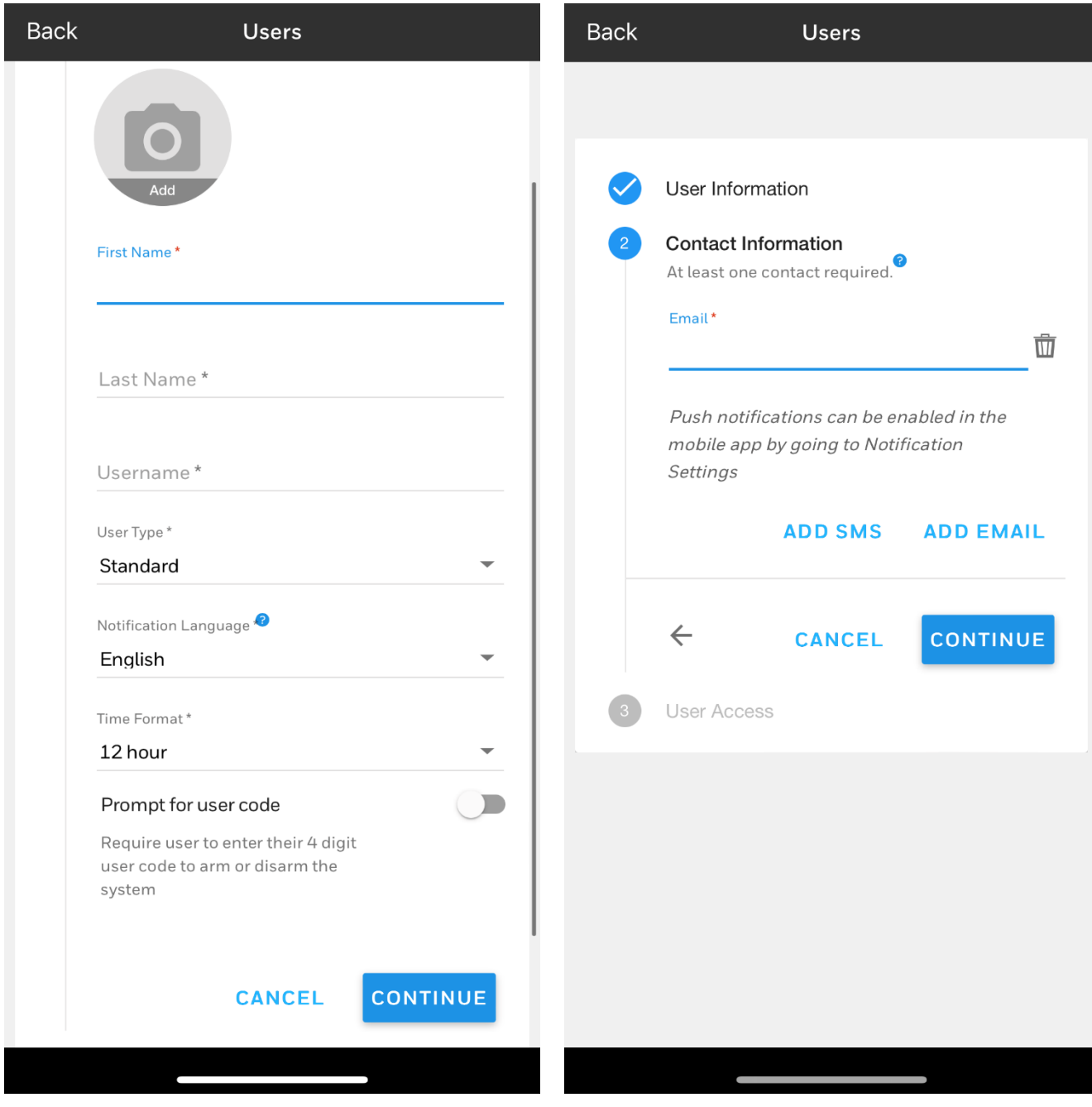

**CONTINUE TO STEP SEVEN.**

### **STEP SEVEN:**

Select the applicable location(s) Enter 4-digit user code Select "Create User" in top right corner The new user has been successfully created

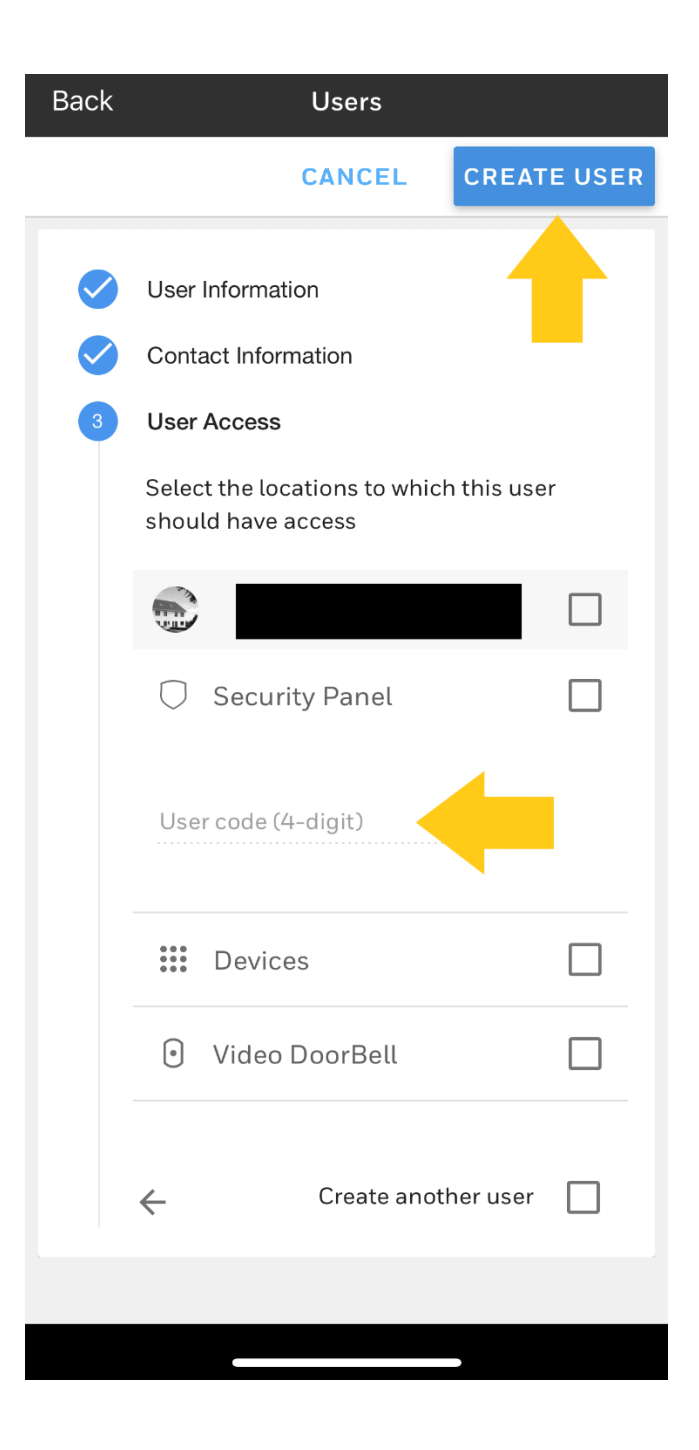

# **STEP EIGHT: \*FOR PANEL ONLY USERS\***

Select the applicable location(s) Enter 4-digit user code Select "Create User" in top right corner The new user has been successfully created

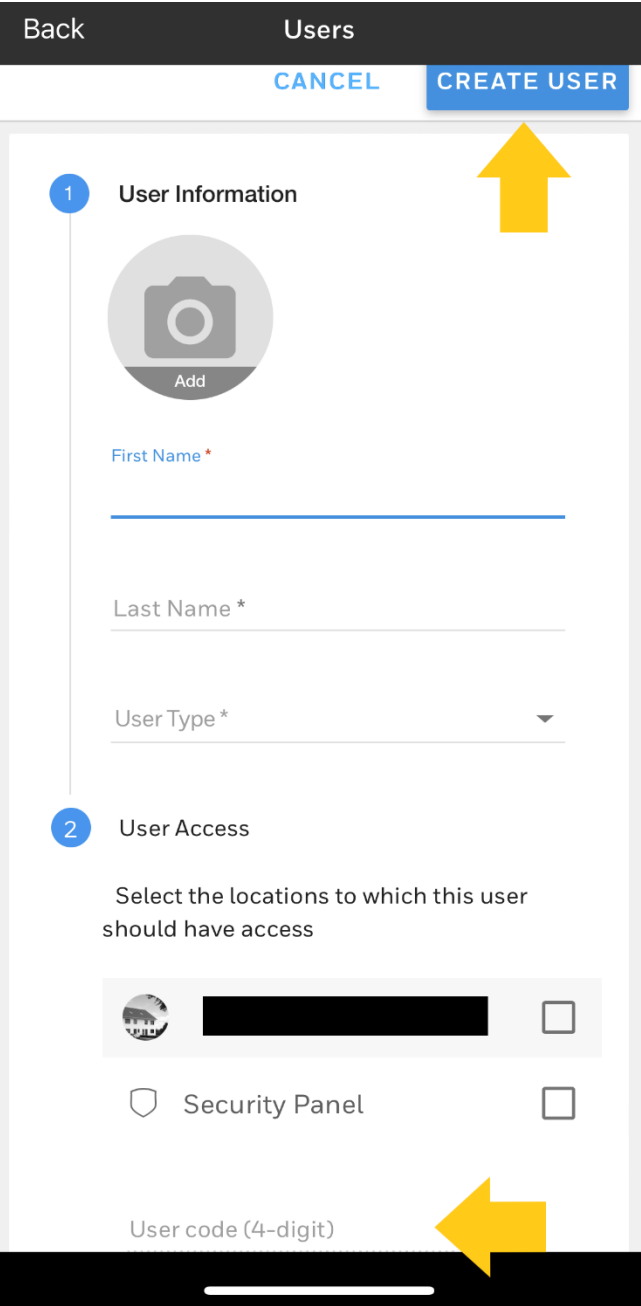

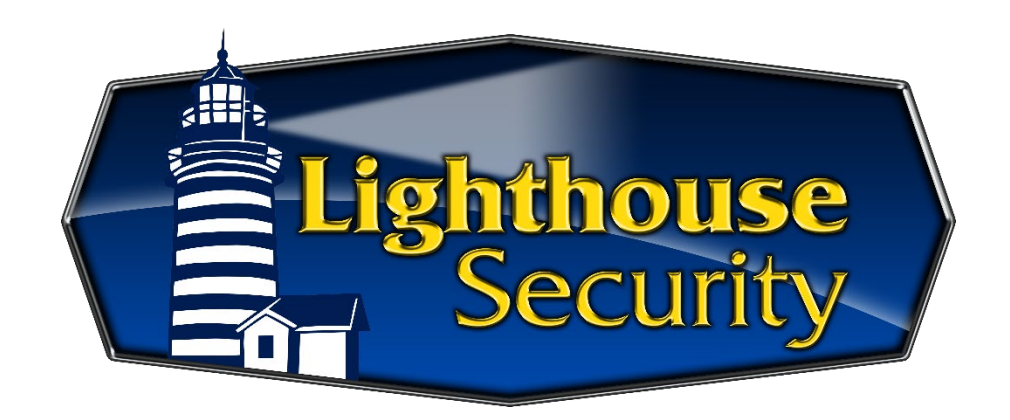

# **TOTAL CONNECT 2.0 USER GUIDE HOW TO DISABLE/DELETE AN EXISTING USER**

# **STEP ONE:**

Open Total Connect 2.0 App and enter login credentials. In the bottom right corner, select "…More"

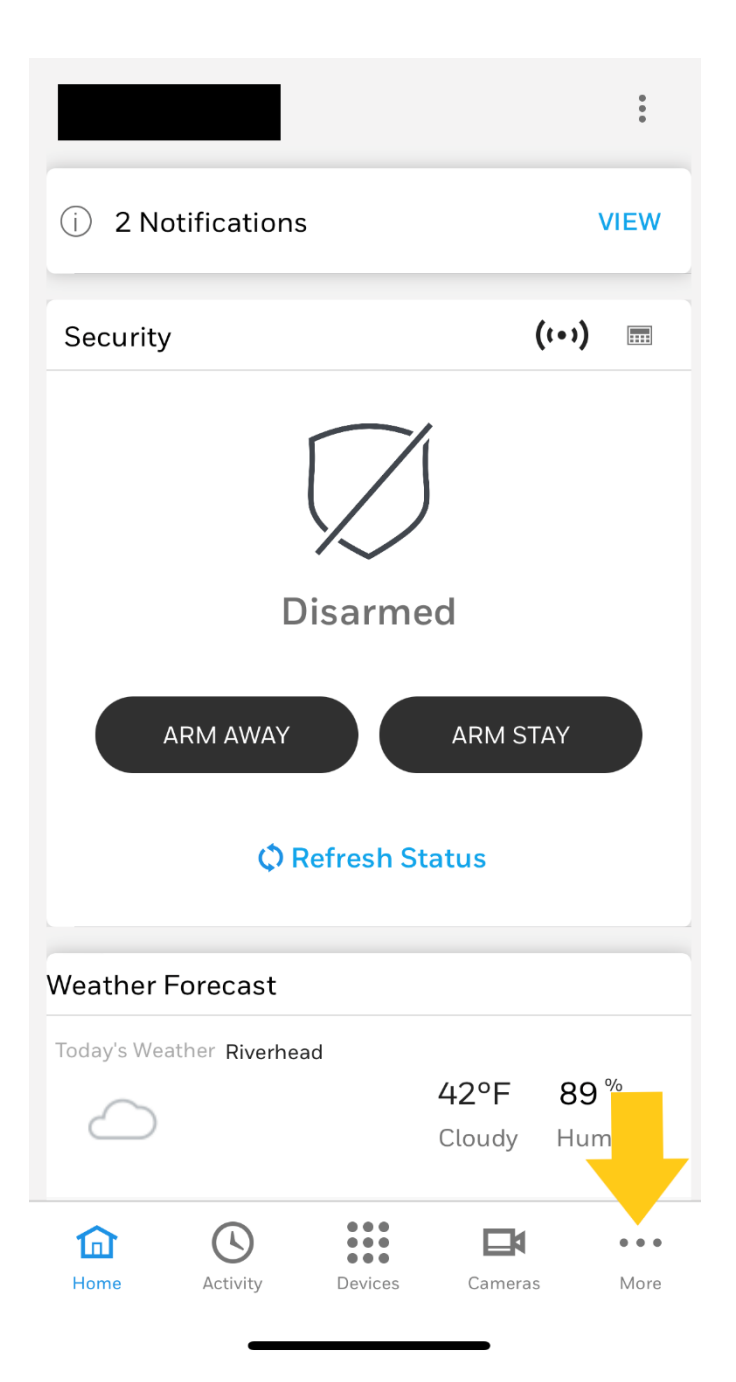

### **STEP TWO:**

Select "Settings"

#### $\mathcal{L}$ Scenes My Profile  $\vartheta$  $\,$ 団 My Location  $\bar{\rm{>}}$  $\, > \,$  $\overline{\mathbb{Q}}$ Dealer 38 Settings  $\bar{\rm{>}}$  $\tilde{P}$ Help  $\left\langle \right\rangle$ ☆ Rate Us  $\bigodot$ About  $\bar{\rm{>}}$ Sign Out TOTAL CONNECT 2.0 血  $\bigcirc$  $\blacksquare$  $\bullet\bullet\bullet$ Home Activity Devices Cameras More

# **STEP THREE:**

Select "Users"

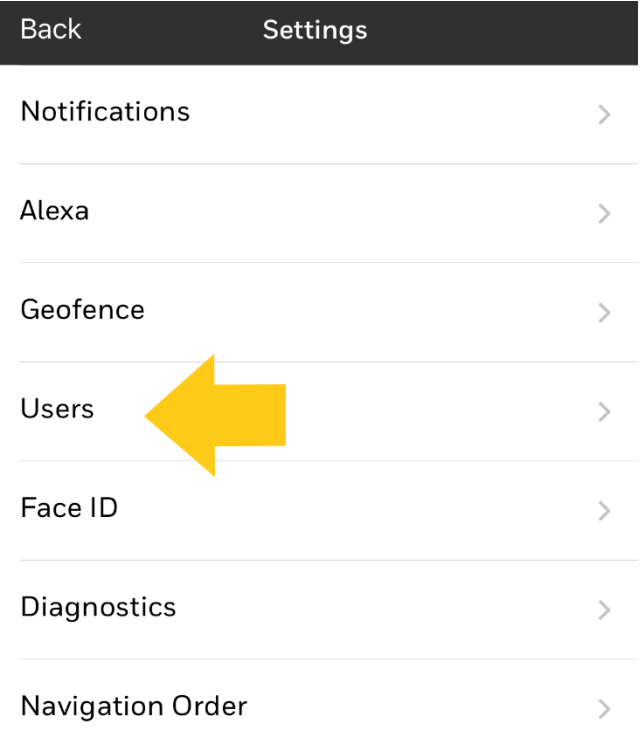

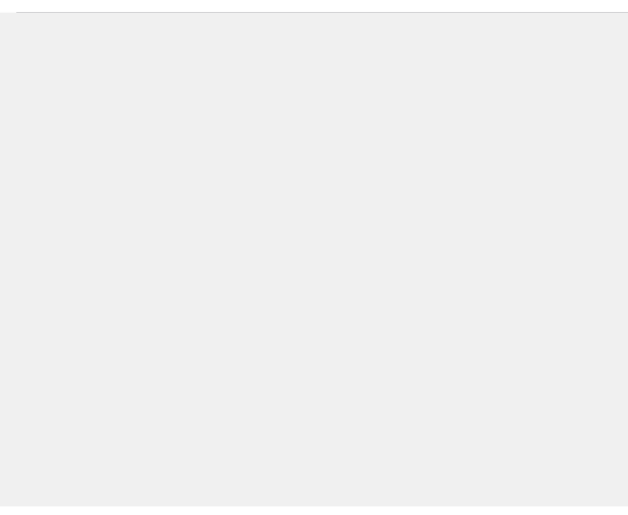

# **STEP FOUR:**

# **Tap the user's name that you would like to delete**

# **\*IF YOU WOULD LIKE TO TEMPORARILY DISABLE THE USER\***

Click the toggle next to "User Status" where it currently reads "Enabled"

A warning message will pop up stating that the user will be disabled and deleted from the panel

Select "Disable Users"

**\*IF YOU WOULD LIKE TO PERMANENTLY DELETE THE USER\***

Select "Delete User"

A warning message will pop up confirming that you would like to delete the user

Select "Yes"

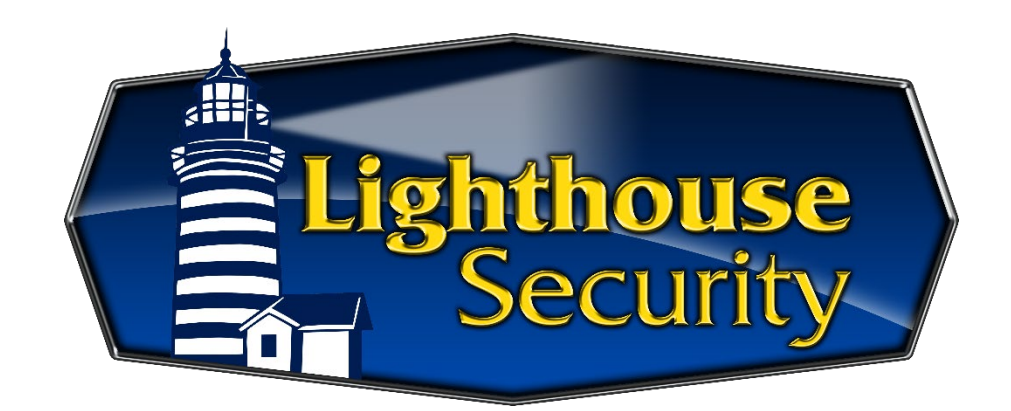

# **TOTAL CONNECT 2.0 USER GUIDE HOW TO RESET LOGIN CREDENTIALS**

**STEP ONE:** Open Total Connect 2.0 App Select "Problems Signing In?"

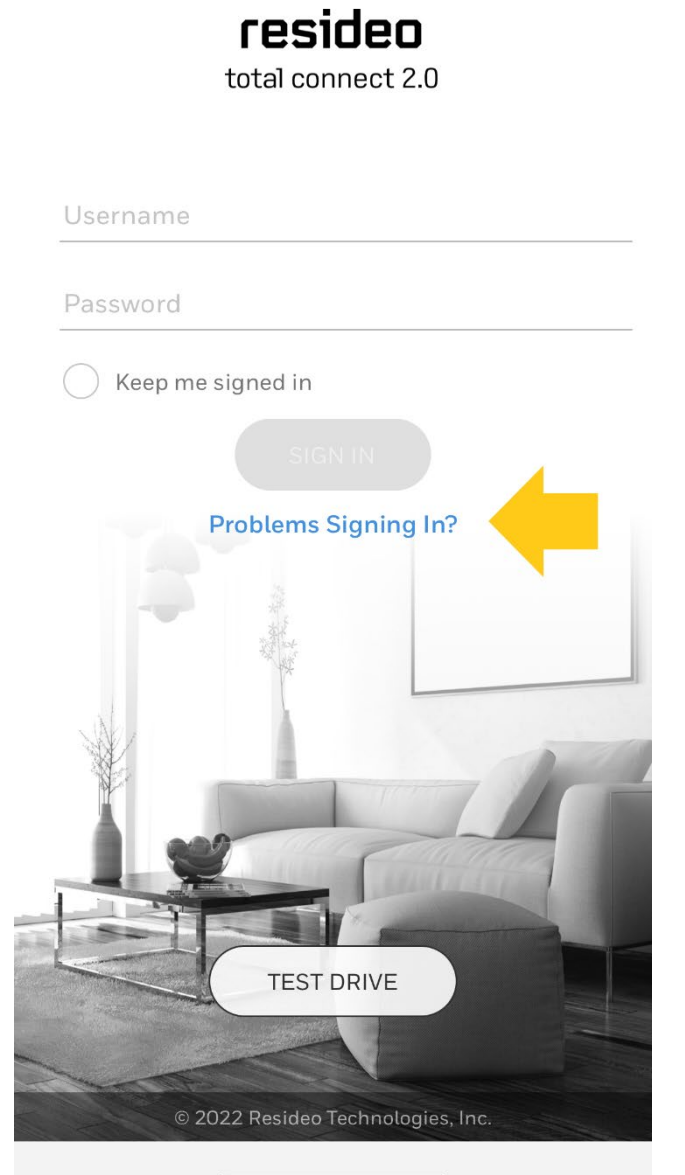

**FOR A FORGOTTEN USERNAME CONTINUE TO STEP TWO.**

**FOR A FORGOTTEN PASSWORD CONTINUE TO STEP THREE.**

# **STEP TWO:**

If you do not know your username, select "Forgot your username?" Enter email address or phone number as prompted. A link to reset your username will be emailed to the entered address.

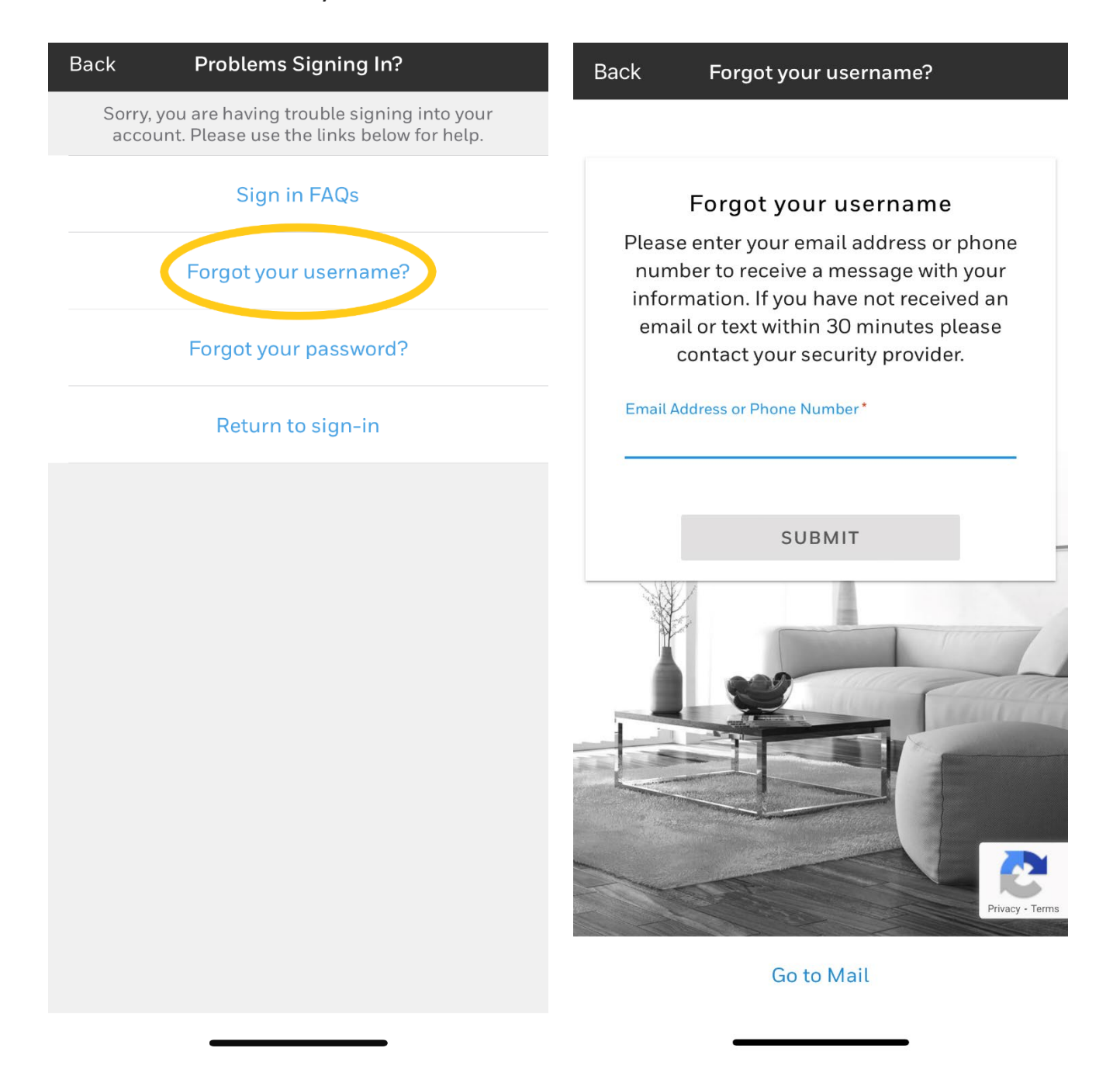

**IF YOU NO LONGER HAVE ACCESS TO YOUR EMAIL OR WOULD LIKE TO CHANGE THE EMAIL ADDRESS ASSOCIATED WITH YOUR TC ACCOUNT, PLEASE CONTACT OUR OFFICE AT 631-727-2728 EXT. 5.**

# **STEP THREE:**

If you do not know your username, select "Forgot your password?" Enter username as prompted.

A link to reset your password will be emailed to the entered address.

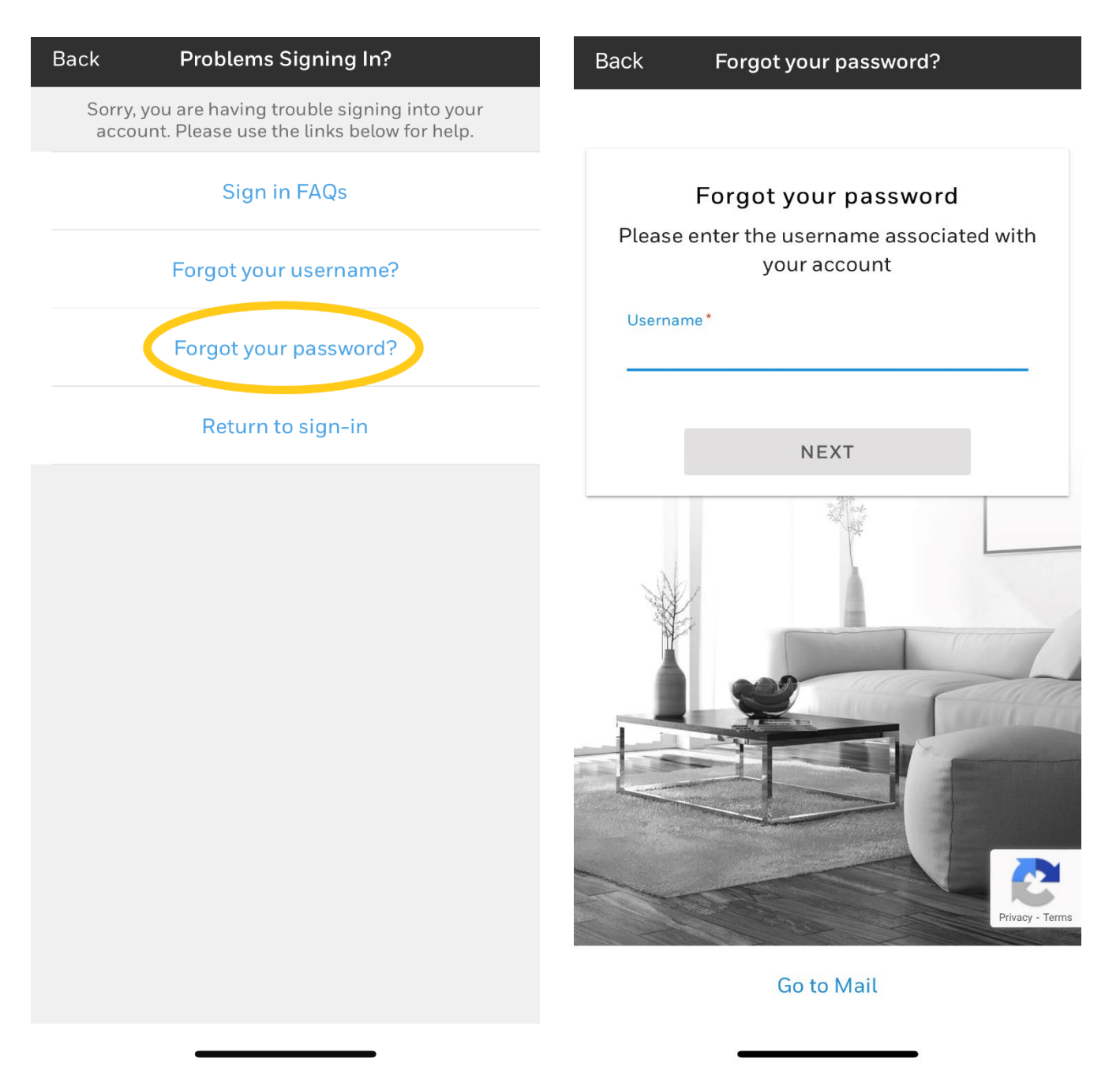

**IF YOU NO LONGER HAVE ACCESS TO YOUR EMAIL OR WOULD LIKE TO CHANGE THE EMAIL ADDRESS ASSOCIATED WITH YOUR TC ACCOUNT, PLEASE CONTACT OUR OFFICE AT 631-727-2728 EXT. 5.**

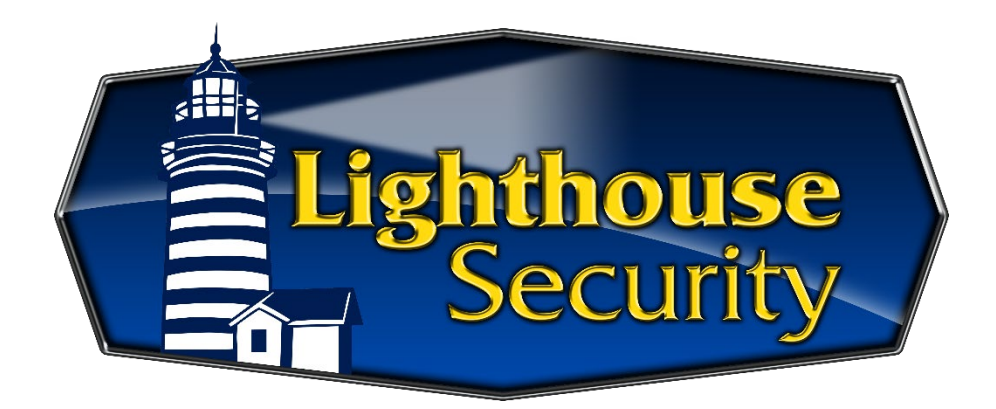

# **TOTAL CONNECT 2.0 USER GUIDE**

**HOW TO SYNC PANEL AND/OR USERS \*IN THE EVENT OF A MASTER CODE OR USER CODE CHANGE**

# **STEP ONE:**

Open Total Connect 2.0 App and enter login credentials. In the bottom right corner, select "…More"

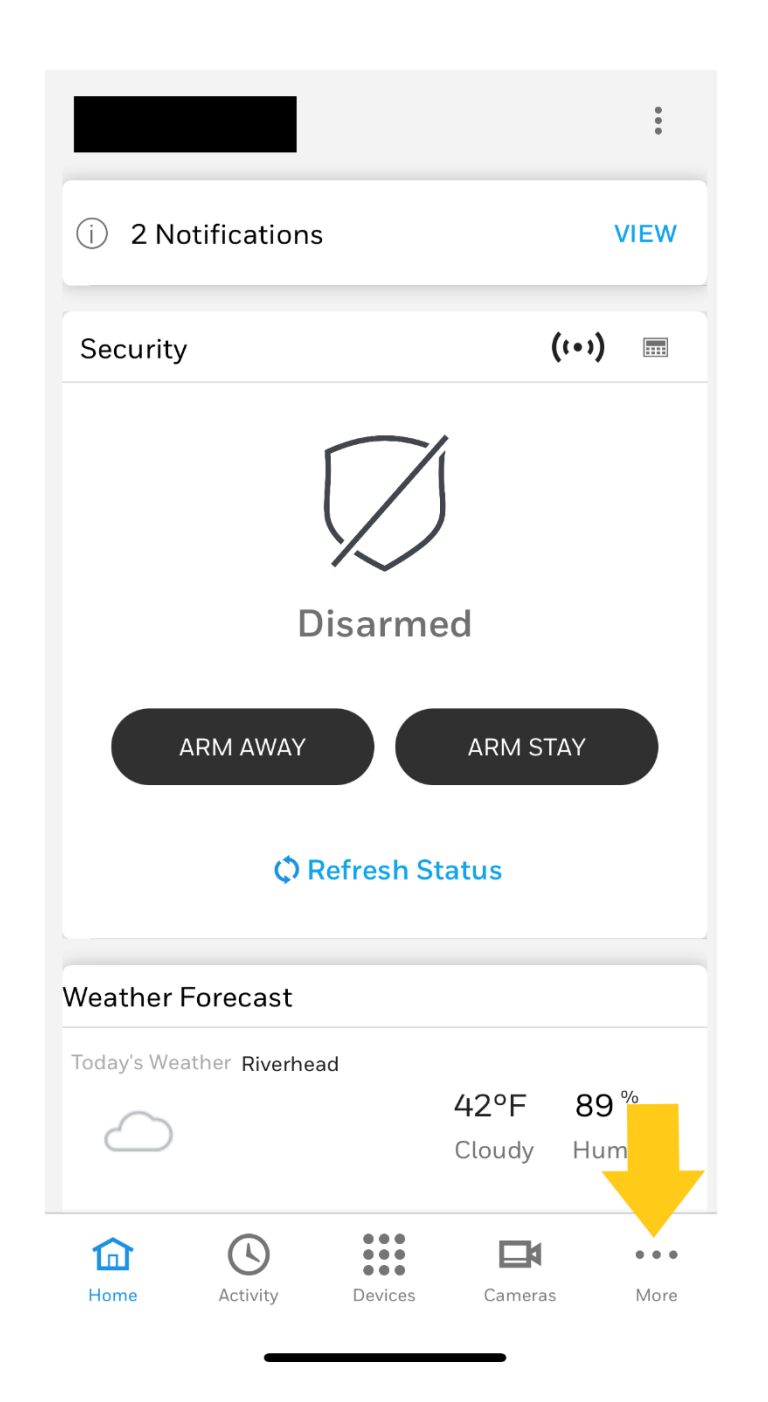

**FOR MASTER CODE CHANGE, CONTINUE TO STEP TWO.**

**FOR USER CODE CHANGE, CONTINUE TO STEP FOUR.**

# **STEP TWO: \*FOR MASTER CODE ONLY\*** Select "My Location"

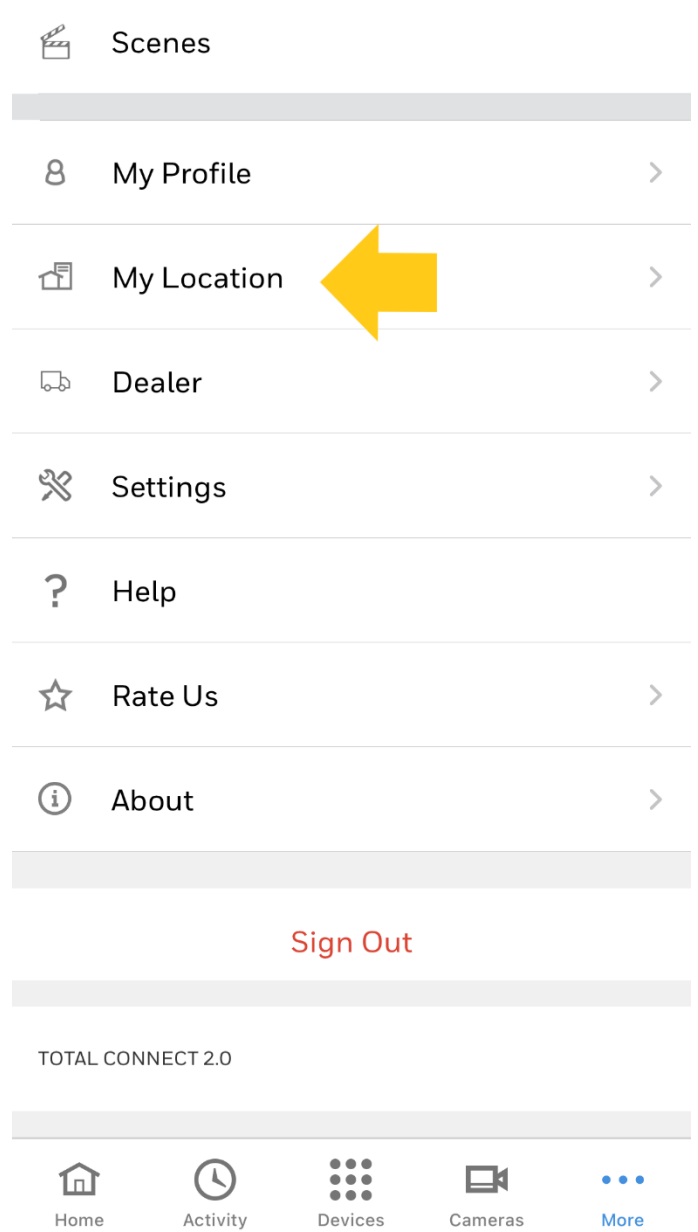

**STEP THREE: \*FOR MASTER CODE ONLY\*** Scroll down to the bottom Enter new 4-digit code Select "Sync Users"

Select "Sync Panel"

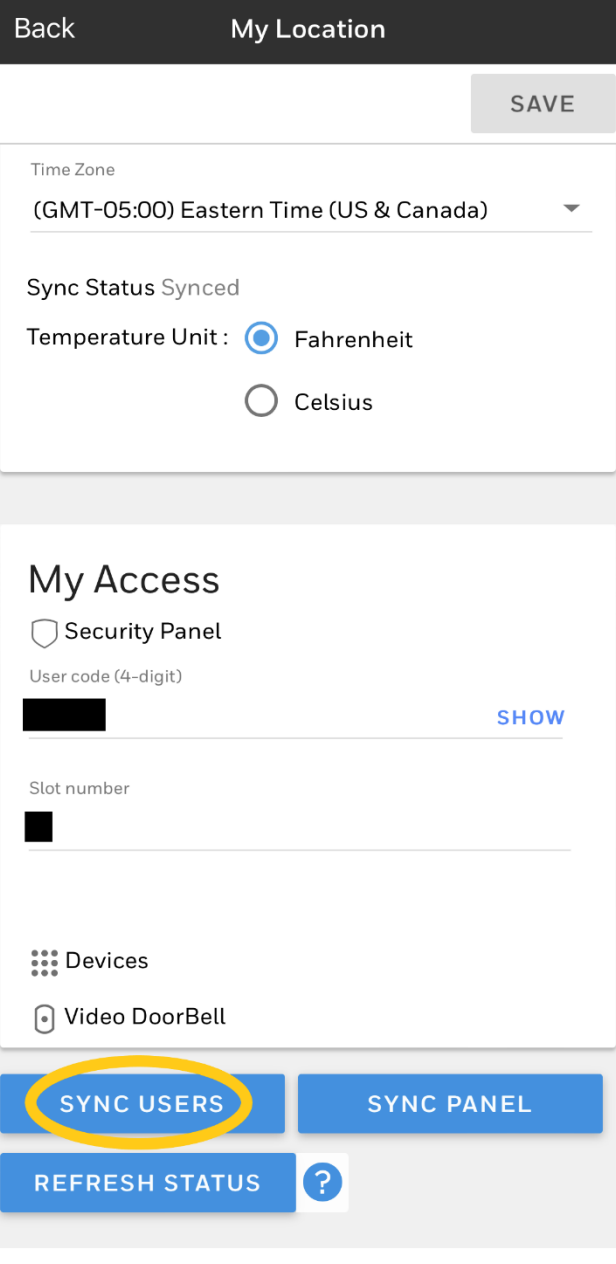

# **STEP FOUR: \*FOR USER CODES\*** Select "Settings"

#### $\mathbb{Z}$ Scenes

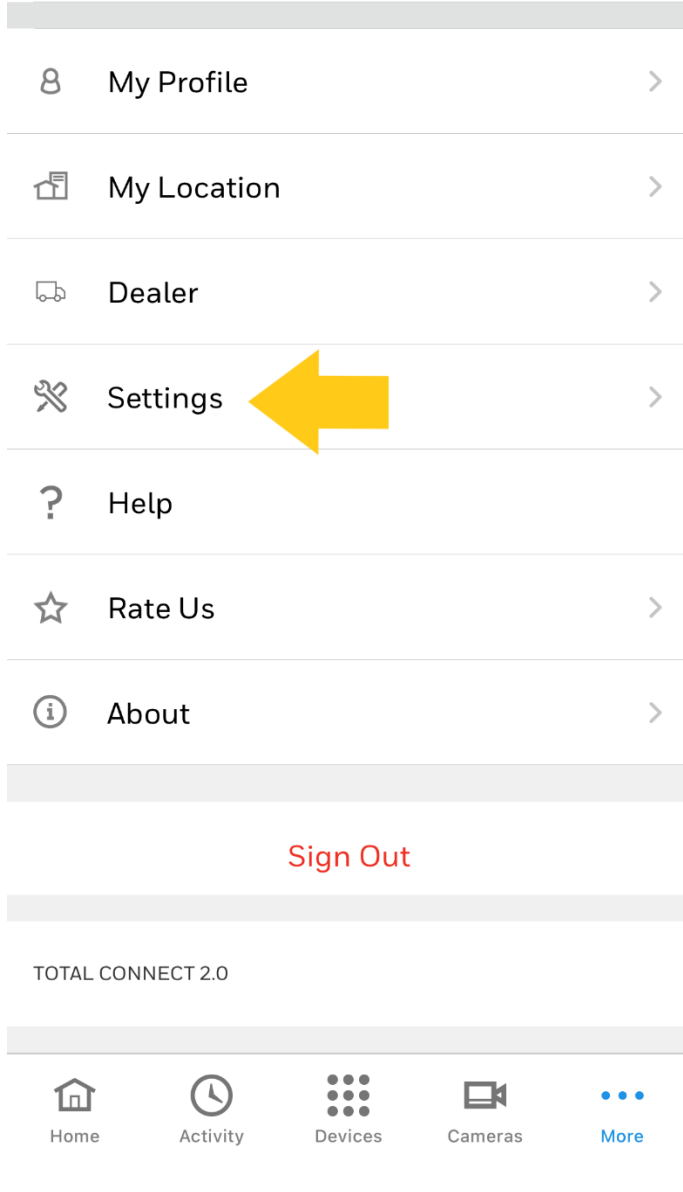

# **STEP FIVE: \*FOR USER CODES\*** Select "Users"

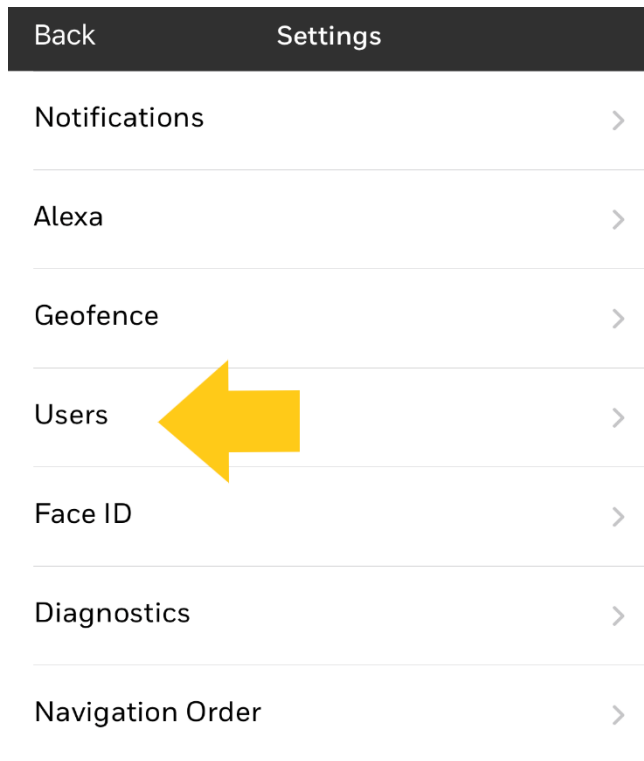

### **STEP SIX:**

# **Tap the user's name that you would like to update**

Scroll down to the bottom Enter new 4-digit code Select "Save" in upper right corner

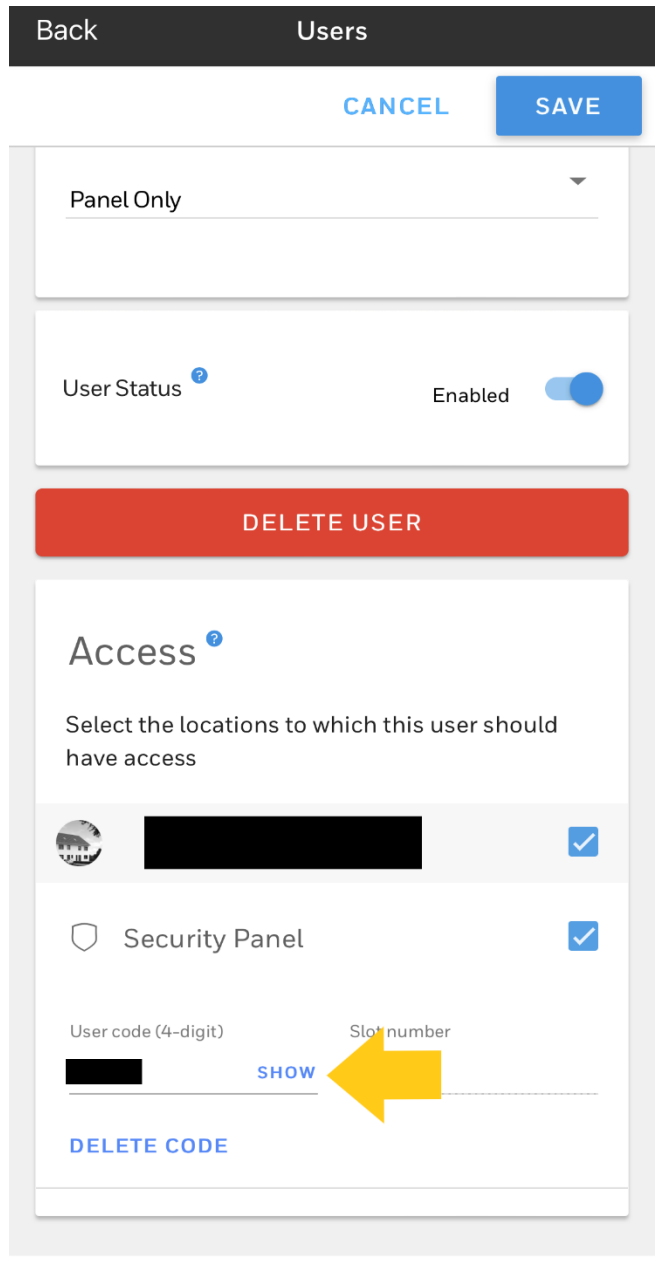

### **STEP SEVEN:**

Return to "Home" screen Select "…More" in bottom right corner Select "My Location" Scroll down to bottom of screen Select "Sync Users" Select "Sync Panel"

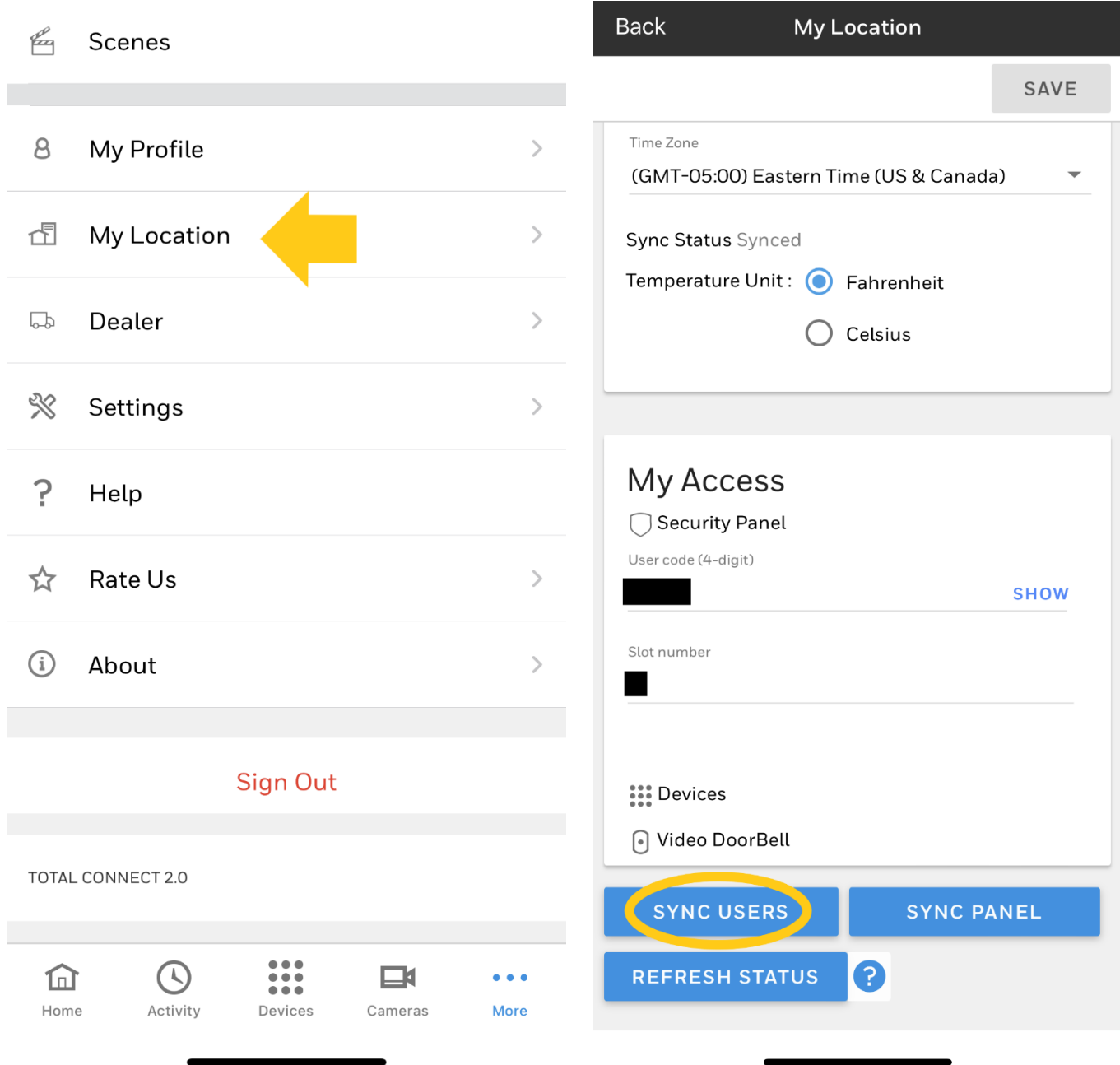

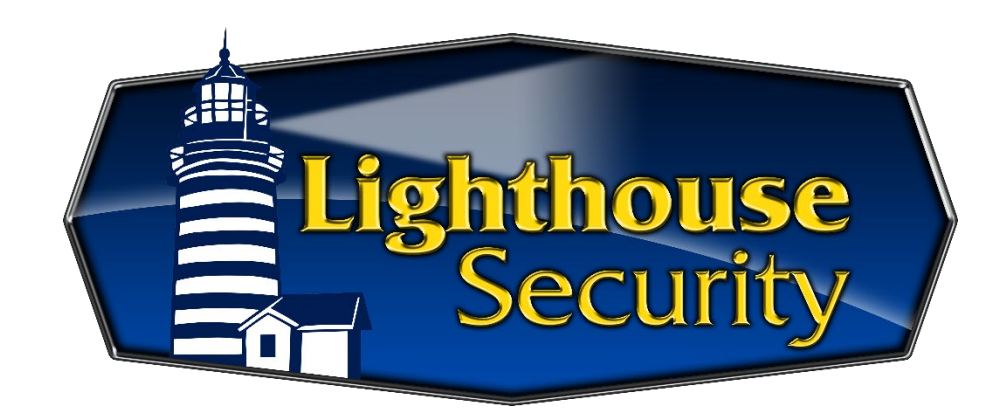

# **TOTAL CONNECT 2.0 USER GUIDE HOW TO SYNC YOUR PANEL**

### **STEP ONE:**

Open Total Connect 2.0 App and enter login credentials. In the bottom right corner, select "…More"

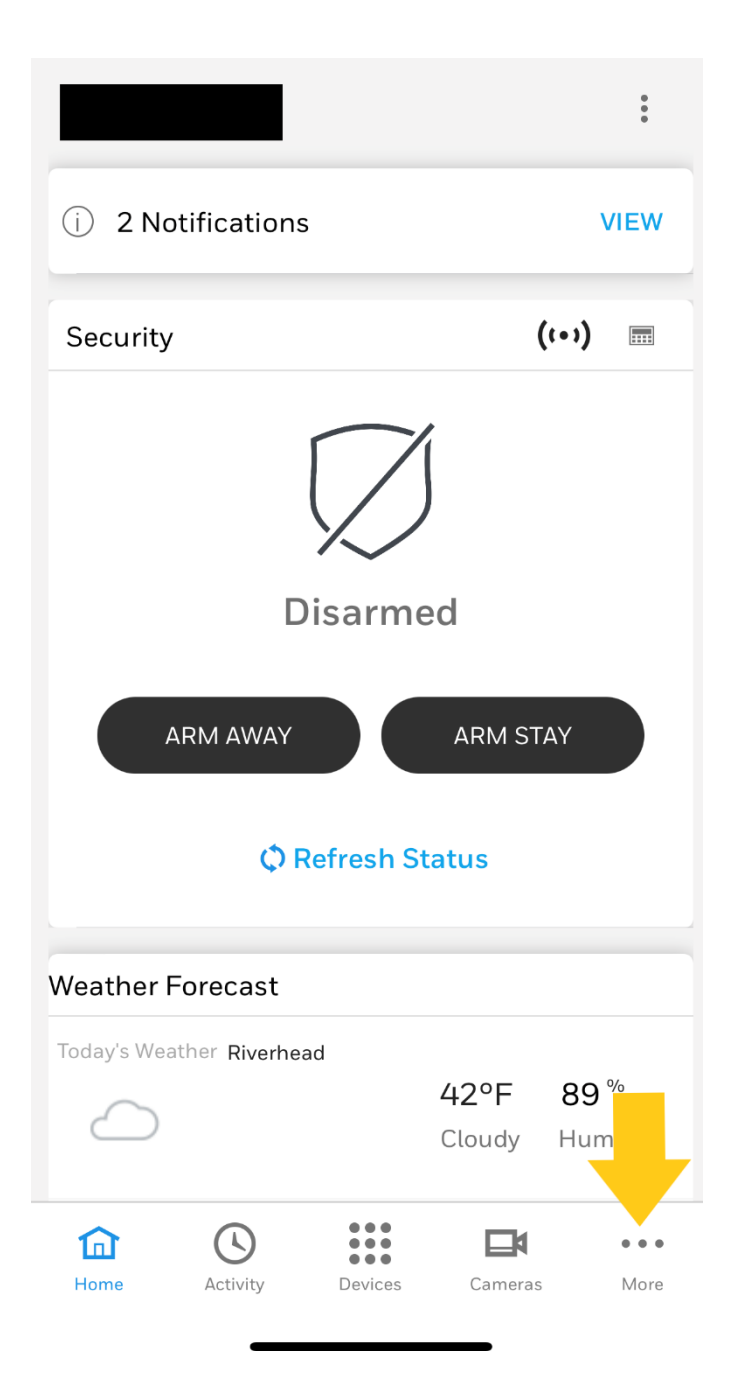

# **STEP TWO:**

Select "My Location"

#### $\ell$ Scenes  $\vartheta$ My Profile  $\bar{\rm{>}}$ ď My Location  $\bar{\rm{ }}$  $\bar{\,}$  $\overline{\mathbb{Q}}$ Dealer ※ Settings  $\,$  $\tilde{P}$ Help  $\bar{\rm{>}}$ ☆ Rate Us  $\bigcirc$ About  $\bar{\rm{>}}$ Sign Out TOTAL CONNECT 2.0  $\frac{1}{100}$  $\bigodot$ 仚  $\blacksquare$  $\bullet$   $\bullet$   $\bullet$ Home Activity Cameras Devices More

# **STEP THREE:**

#### Select "Sync Panel"

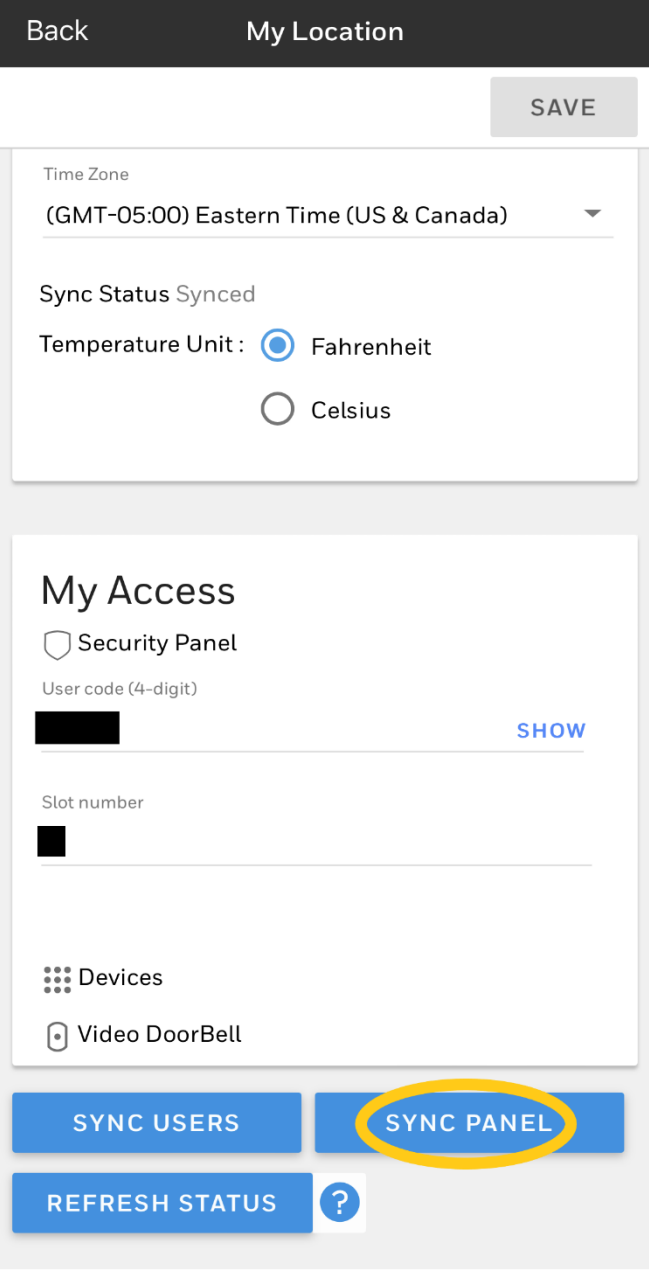

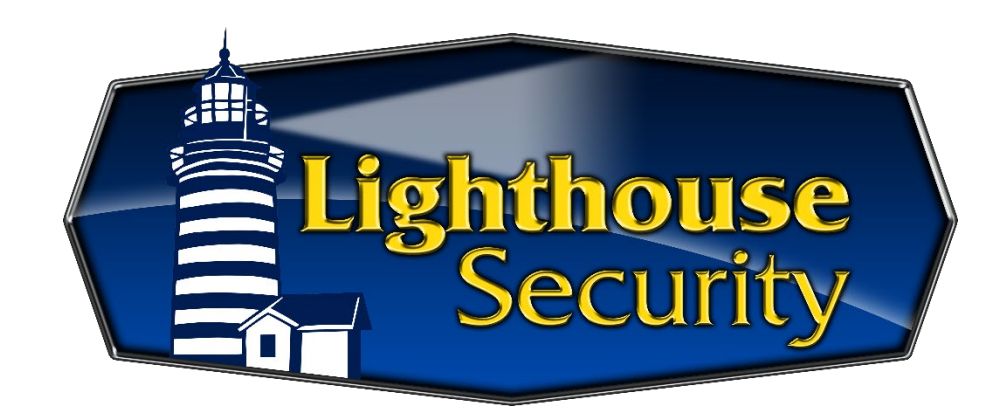

# **TOTAL CONNECT 2.0 USER GUIDE HOW TO ADJUST/DISABLE NOTIFICATIONS**

### **STEP ONE:**

Open Total Connect 2.0 App and enter login credentials. In the bottom right corner, select "…More"

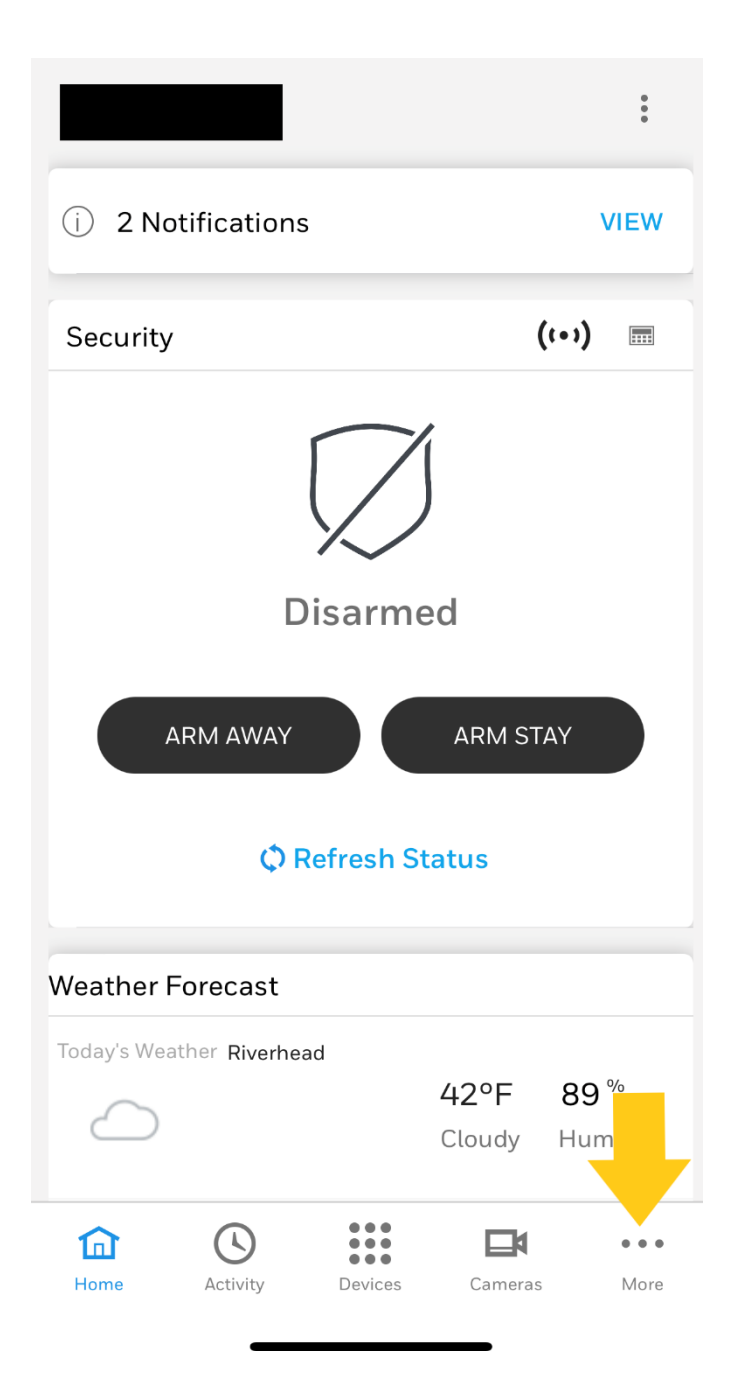

# **STEP TWO:**

Select "Settings"

#### $\ell^{\rho}$ Scenes

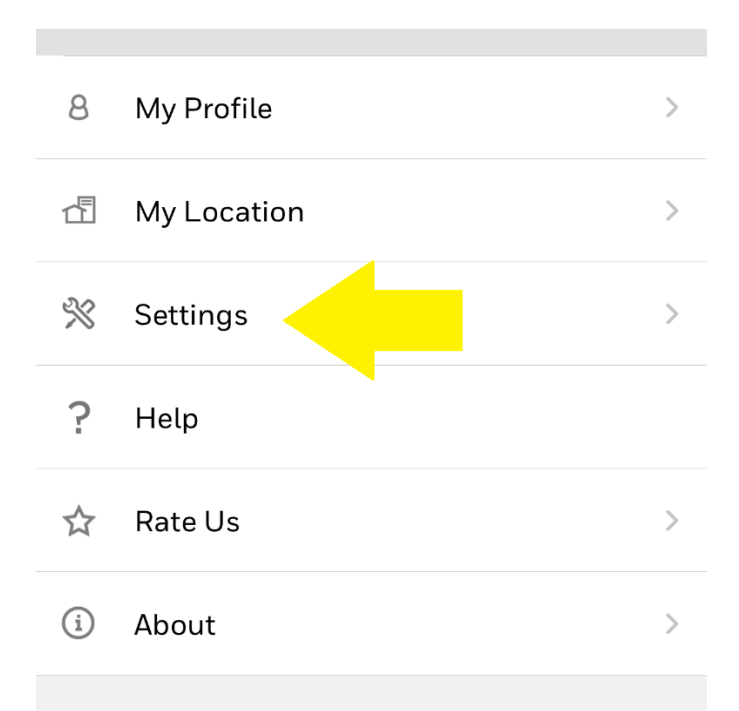

# Sign Out

TOTAL CONNECT 2.0 仚  $\odot$  $\blacksquare$  $\bullet$   $\bullet$   $\bullet$ Cameras Home Activity Devices More

# **STEP THREE:**  Select "Notifications"

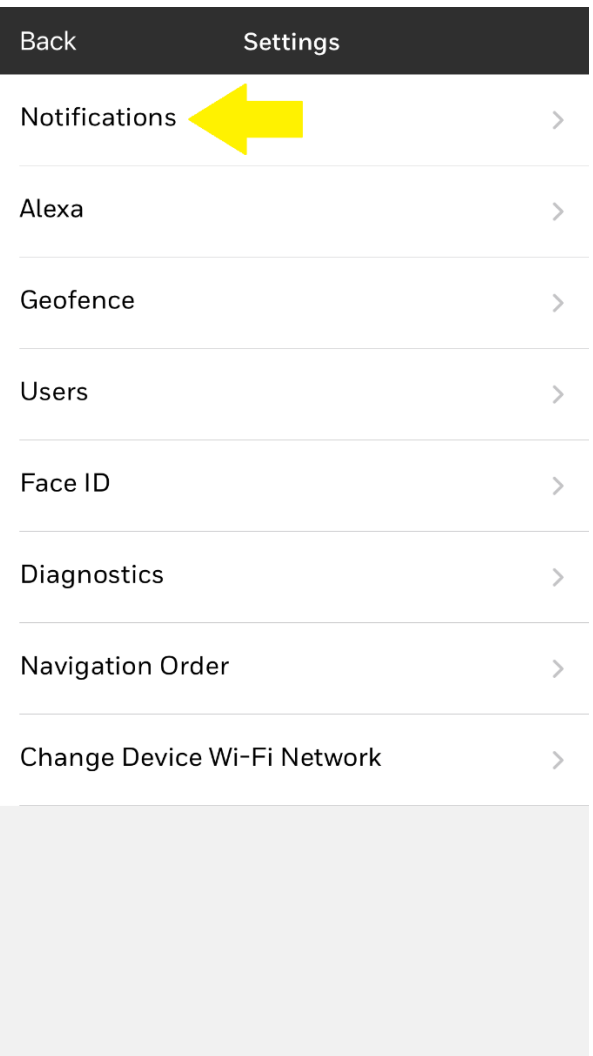

# **STEP FOUR:**

Select "My Notifications"

Note: Users can disable ALL future notifications by clicking on the green toggles for Email/SMS or Push.

\*The toggle will turn gray when the feature is inactive.

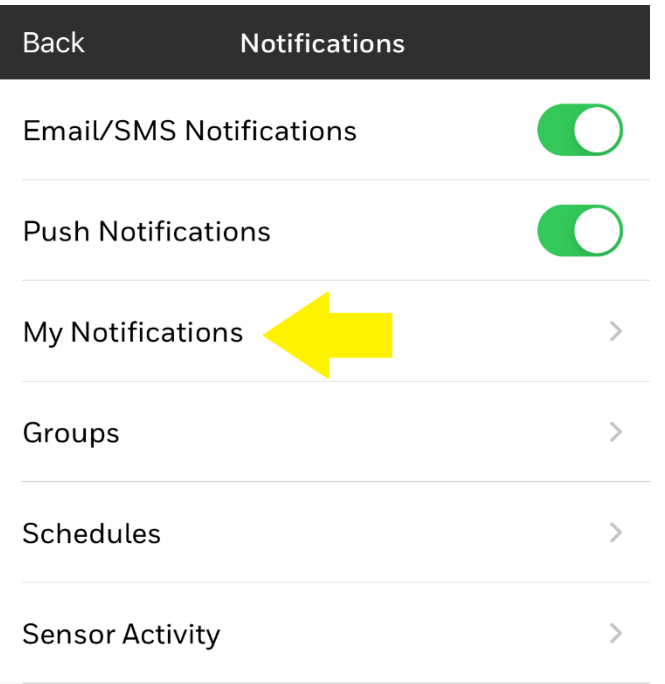

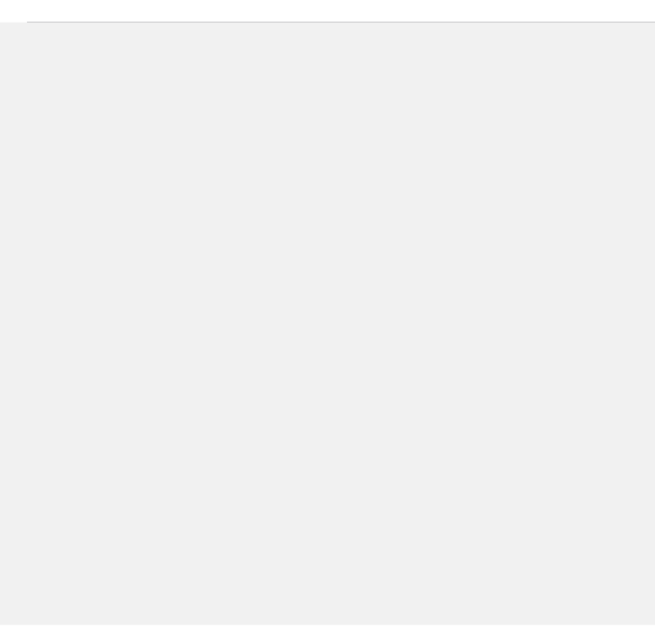

### **STEP FIVE:**

Scroll down the list and tap the blue toggle to disable notifications for specific events, troubles, alarms, etc. The toggle will turn gray when inactive.

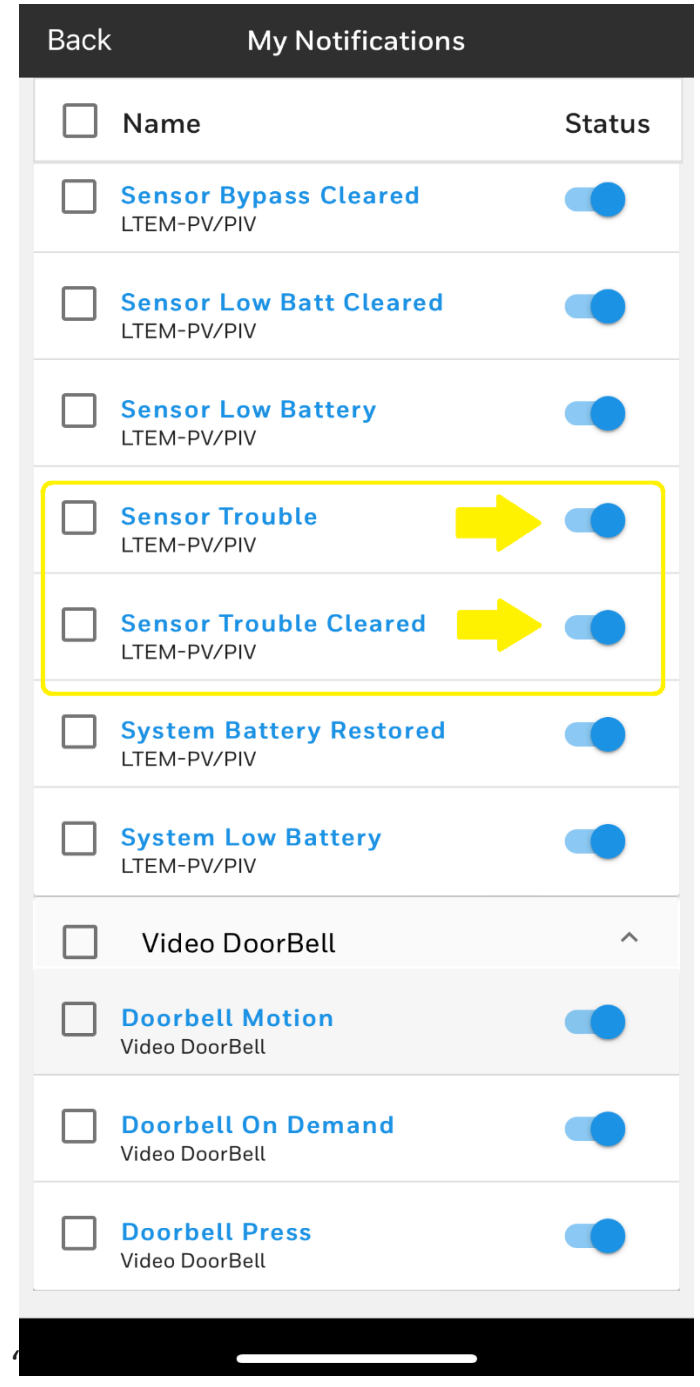